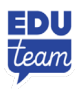

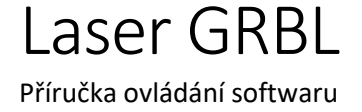

**Příručka ovládání softwaru**

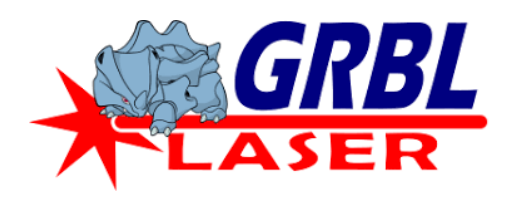

#### Instalace

Program LaserGRBL je zdarma ke stažení na webové stránce [LaserGRBL.](https://lasergrbl.com/download/) Stáhněte si soubor do svého počítače. Otevřete jej a postupujte podle pokynů. Po úspěšné instalaci spusťte program LaserGRBL.

# Vložení obrázku

Po spuštění programu se vám objeví tato základní plocha. Pro vložení obrázku vyberete okno soubor na horní liště. Po jeho rozkliknutí se vám otevře vyskakovací okno s příkazy. Zde vyberete otevřít soubor. Poté můžete vložit libovolný obrázek z vašeho počítače. Kromě souborů \*.jpg a \*.png (běžné soubory obrázků nebo fotografií), je program schopen otevřít jiné soubory jako například \*.svg nebo soubory v tomto programu vytvořené.

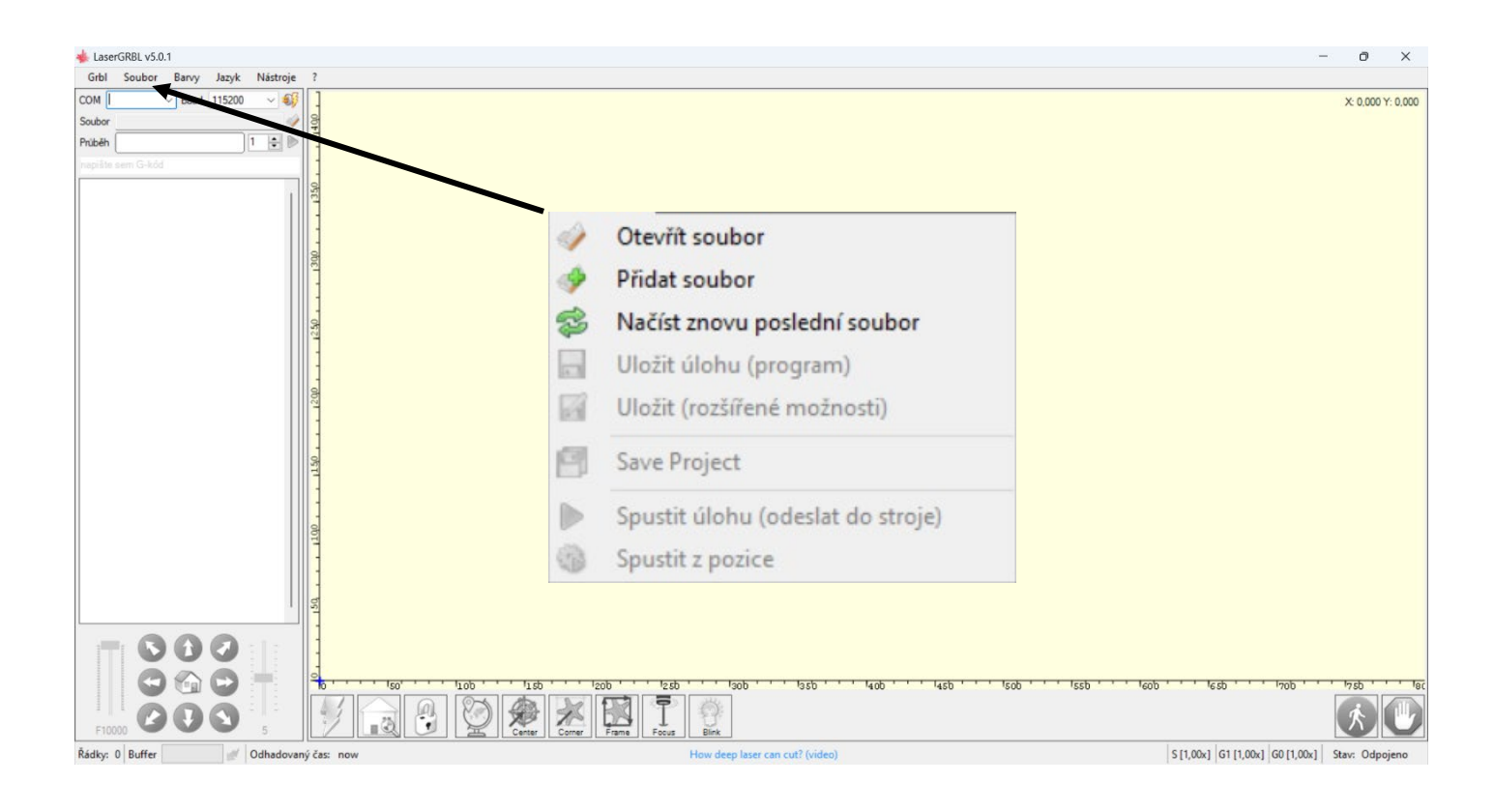

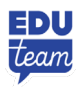

### Úprava obrázku po importu

Po vložení obrázku se nám objeví nové okno, které se jmenuje import rastrového obrázku. Toto okno slouží k úpravě obrázku a nastavení způsobu jeho gravírování. Příkazy v barevných rámečcích si vysvětlíme později a podrobněji. Nejprve se tedy pustíme do zbytku tohoto okna.

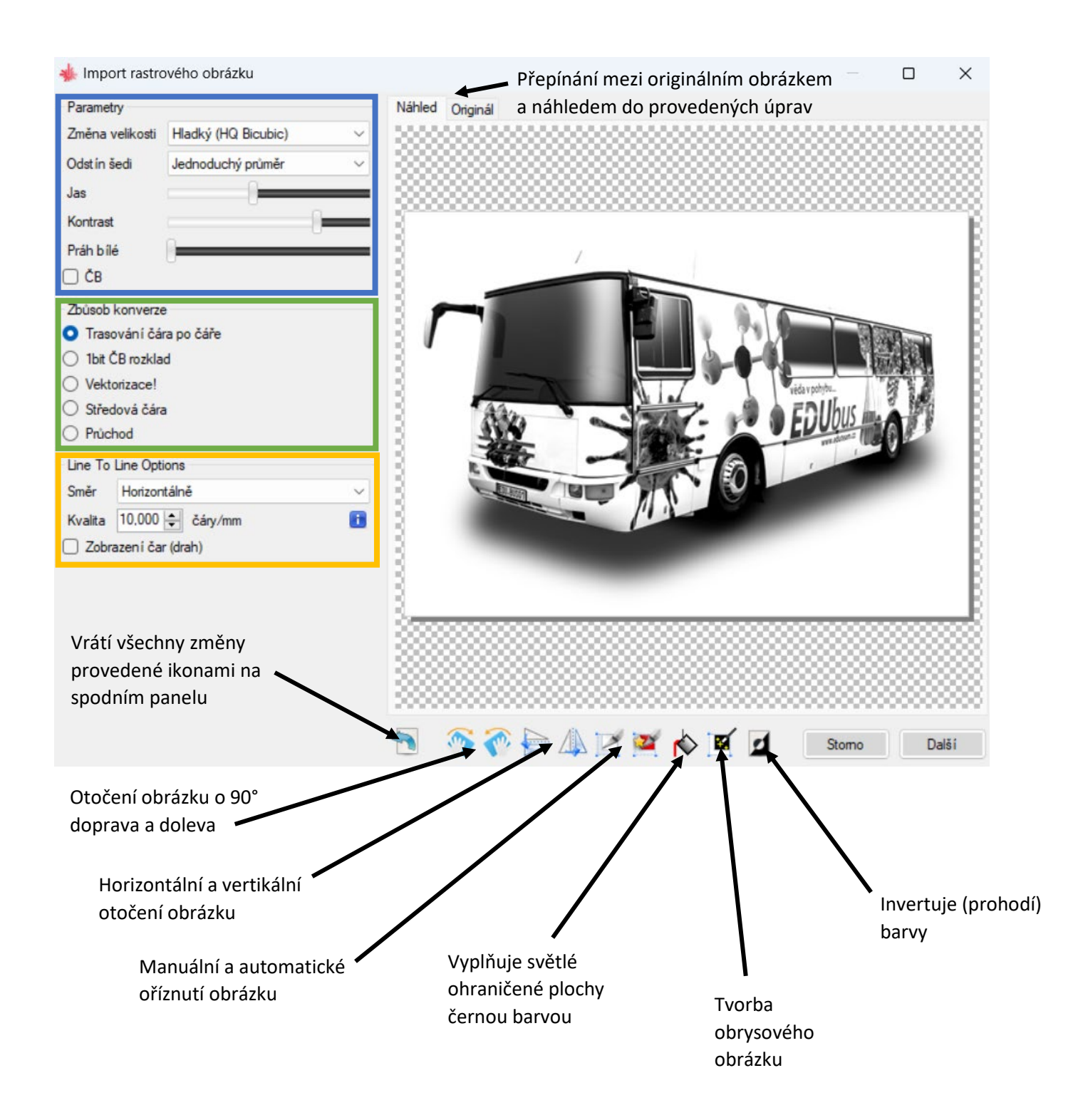

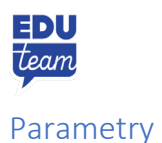

Parametry se používají k úpravě obrázku pro gravírování. Je důležité si s nimi u jednotlivých obrázků "pohrát" a neexistuje tedy jednotný klíč, jak s nimi pracovat. Jednotlivé druhy úprav si ale zhruba popíšeme. Zároveň je důležité si uvědomit, že parametry jsou především určené pro práci s barevnými obrázky a ty černobílé se nebudou změnou parametrů příliš měnit.

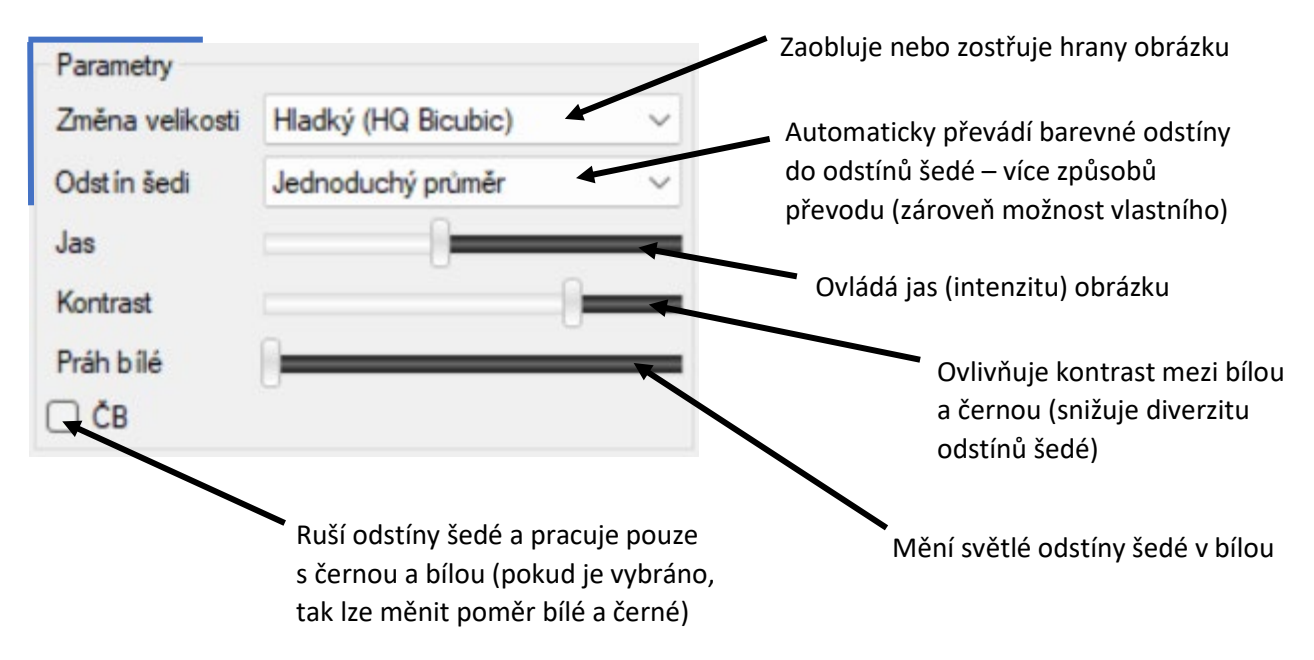

#### Způsob konverze

Hlavním účelem způsobu konverze je určit, jak bude laser obrázek vytvářet. Jestli vytvoří pouze vnější obrys nebo vygravíruje obrázek kompletně i s odstíny. Změny jsou zároveň viditelné na náhledovém obrázku. Například u některých druhů se zobrazí červené linky, které označují místa průjezdu laseru. Stručně si popíšeme každý z příkazů, ale nejvyužívanější jsou Trasování čára po čáře a Vektorizace.

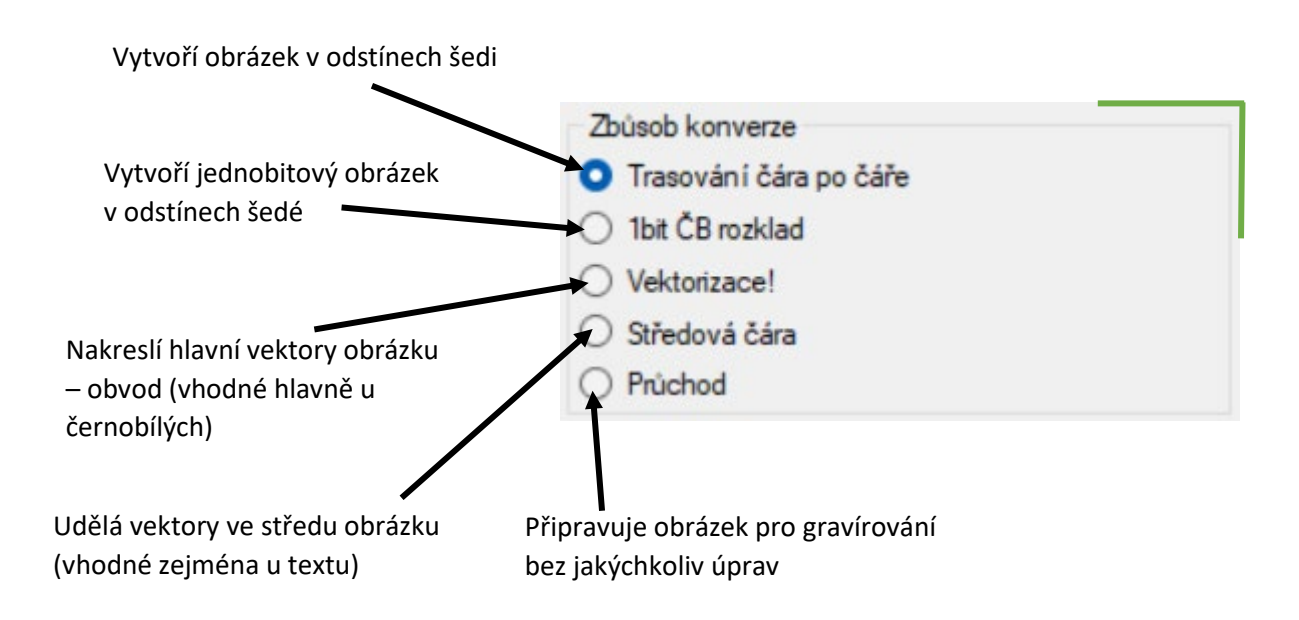

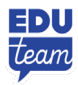

#### Úprava způsobu konverze

Jakmile si určíme, jakou konverzi obrázku využijeme, zbývá nám ji ještě parametricky definovat. Krok je nezbytný z důvodu následné úpravy kvality, směru pohybu laseru ap. Toto dialogové okno je u každé konverze trochu jiné, protože každá konverze potřebuje definovat jiné parametry. Dříve vysvětlené parametry zde nejsou znovu popisovány.

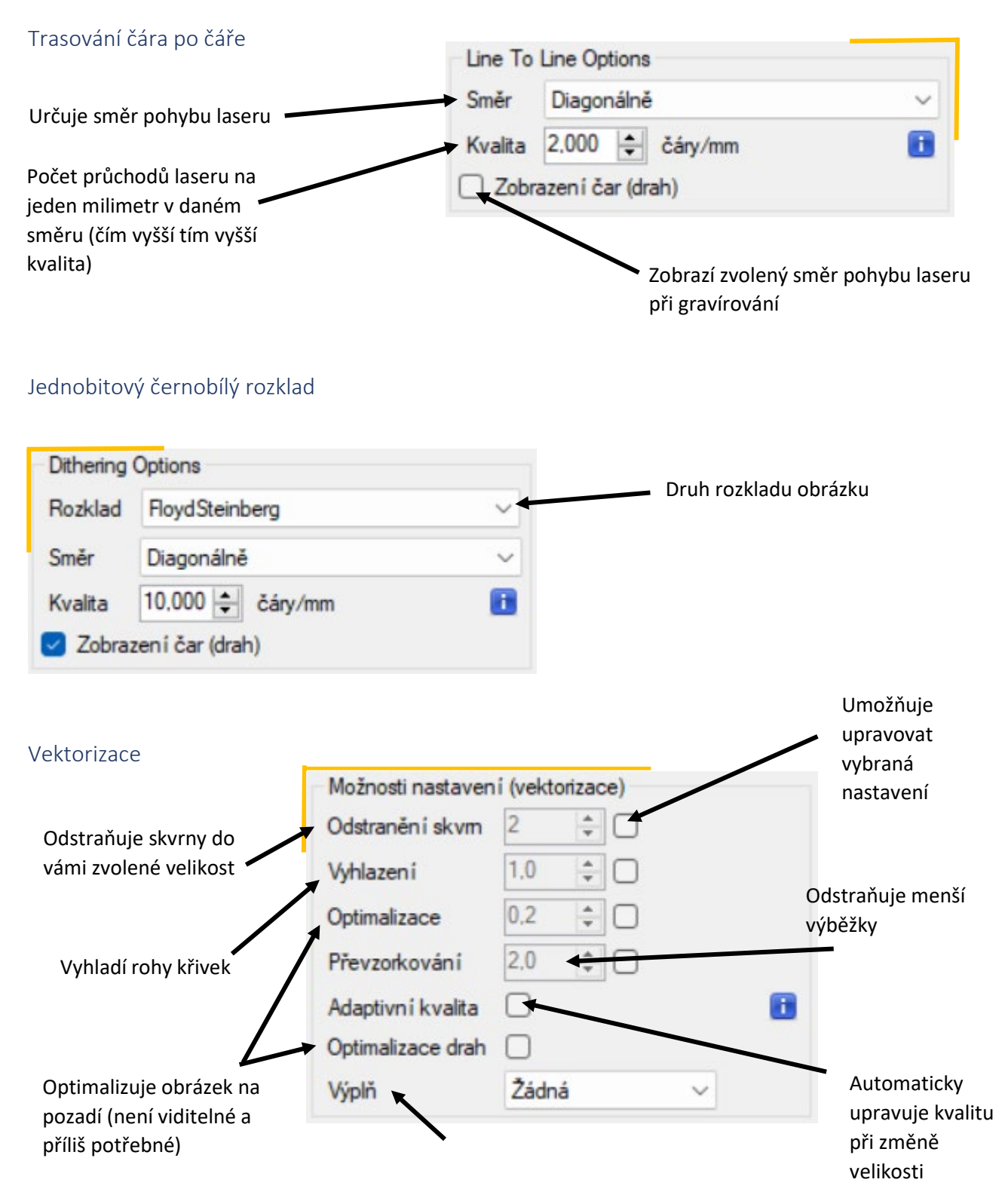

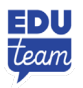

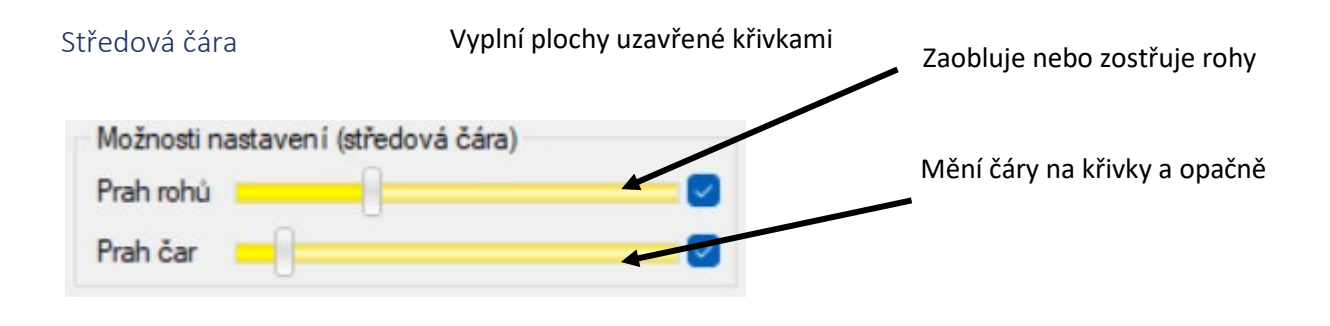

Průchod

V tomto okně nenalezneme žádná okna, kterými bychom mohli obrázek upravit, protože gravíruje přesně podle předlohy.

### Konečná úprava před gravírováním

Pokud jsme s náhledem našeho obrázku spokojení, tak v pravém dolním rohu vybereme okno s nápisem Další. Po jeho otevření se nám objeví okno s nápisem Cílový obrázek. Toto okno využijeme k určení: velikosti obrázku, jeho poloze a také síle a rychlosti laseru.

Určuje rychlost pohybu laseru (musíme brát na vědomí, že tím ovlivňujeme i kvalitu)

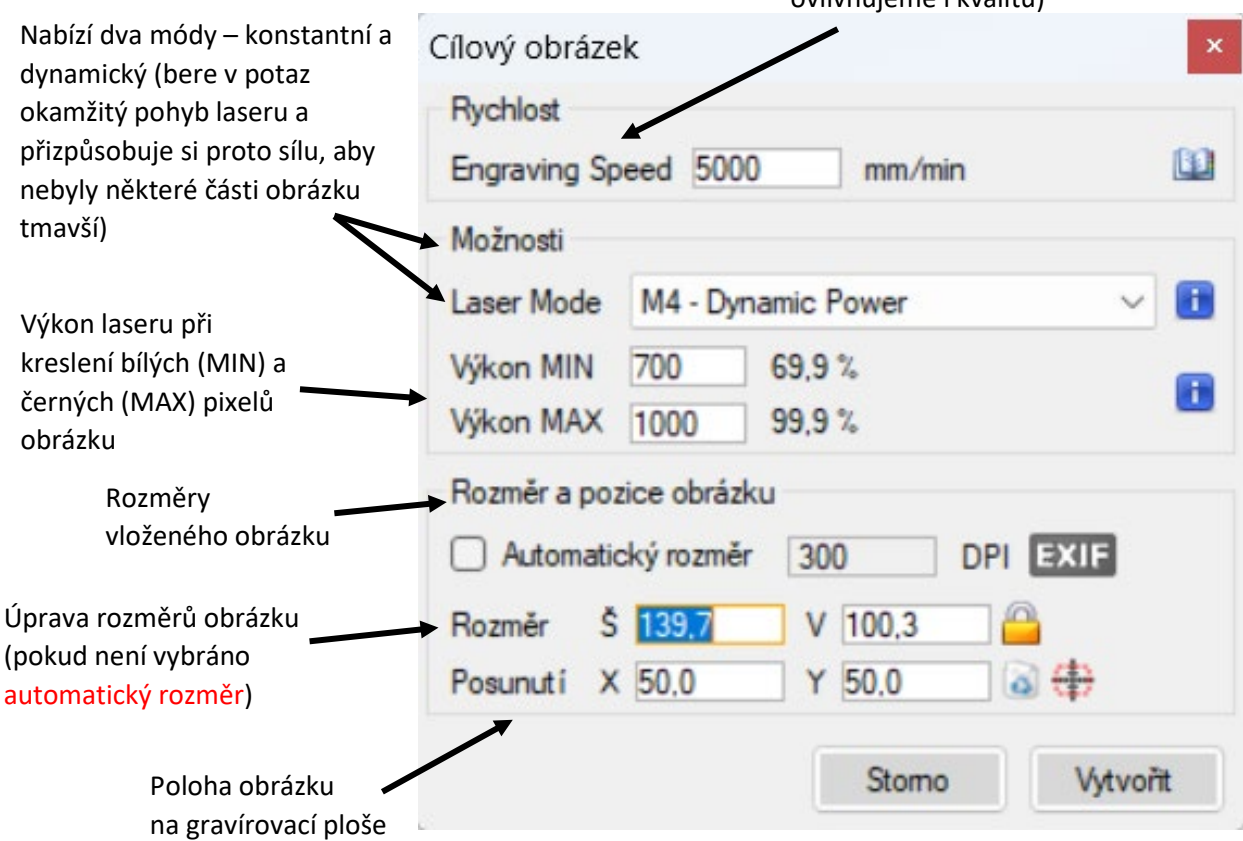

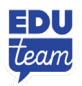

# Příprava potřebná ke gravírování a samotné gravírování

Jestliže jsme se svým obrázkem a všemi nastavenými parametry spokojení, zbývá nám už jen připojit laser k počítači. Připravit vše ke gravírování a spustit ho.

#### Propojení s laserem

Laser spojíme s notebookem nebo počítačem pomocí kabelu. Jakmile je kabel zapojen jak do laseru, tak do našeho zařízení, můžeme začít s propojením v programu. Ke spárování použijeme levý horní roh základní obrazovky. Po propojení kabelem se levý horní roh nepatrně změní a kolonka COM (označující port) se buď automaticky vyplní nebo je nutné manuálně zvolit vhodný port z nabídky. Poté nám už jen zbývá vybrat ikonu připojení. Tím se laser propojí s naším zařízením.

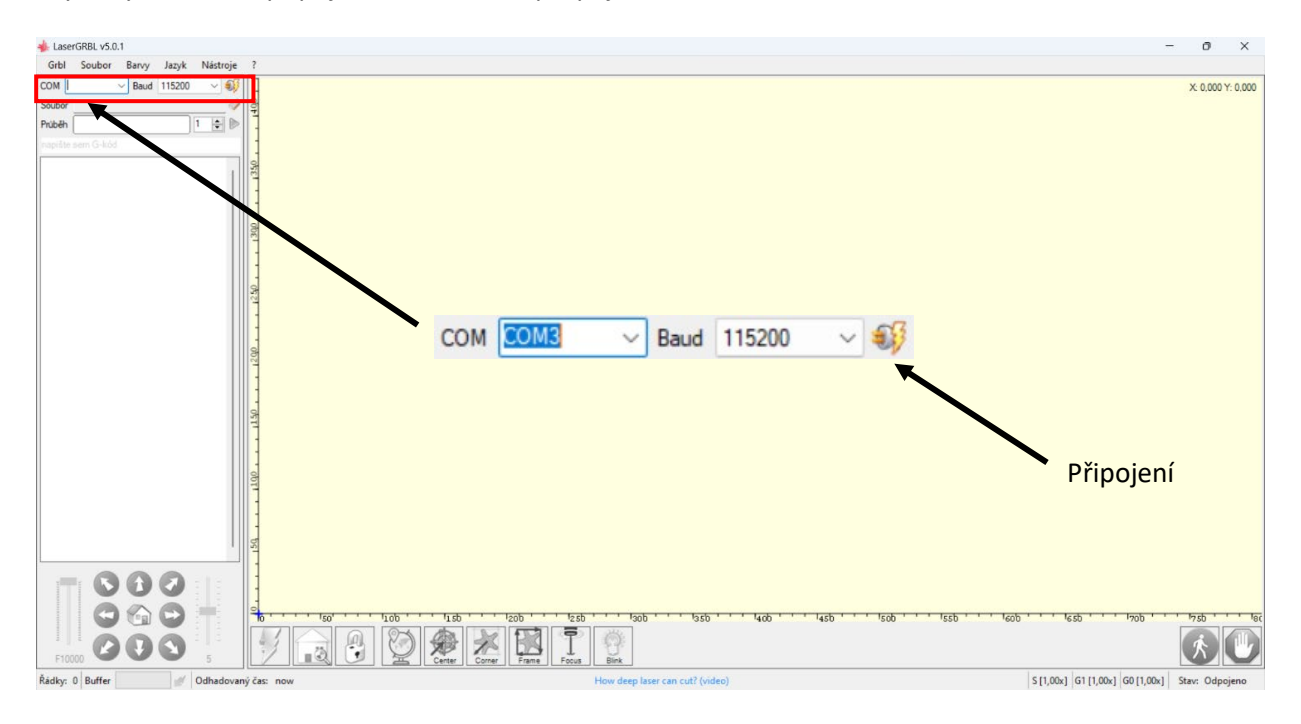

#### Příprava ke gravírování

Před samotným gravírováním je důležité si vše připravit. Například nalézt plochu, na které bude gravírování probíhat, a vložit sem materiál, do kterého budeme gravírovat. Také je důležité vědět, že v tomto kroku ještě nic negravírujeme, ale všechny ikony slouží především k nalezení gravírovací plochy.

K tomu využijeme několik nástrojů. Jedním z nich je tzv. "Homepoint" (v doslovném překladu domácí bod). Jedná se o bod, do kterého se laser na náš příkaz vždy vrátí. Můžeme si ho buďto zvolit, anebo využít již přednastaveného homepointu.

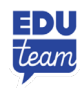

**Příručka ovládání softwaru**

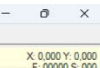

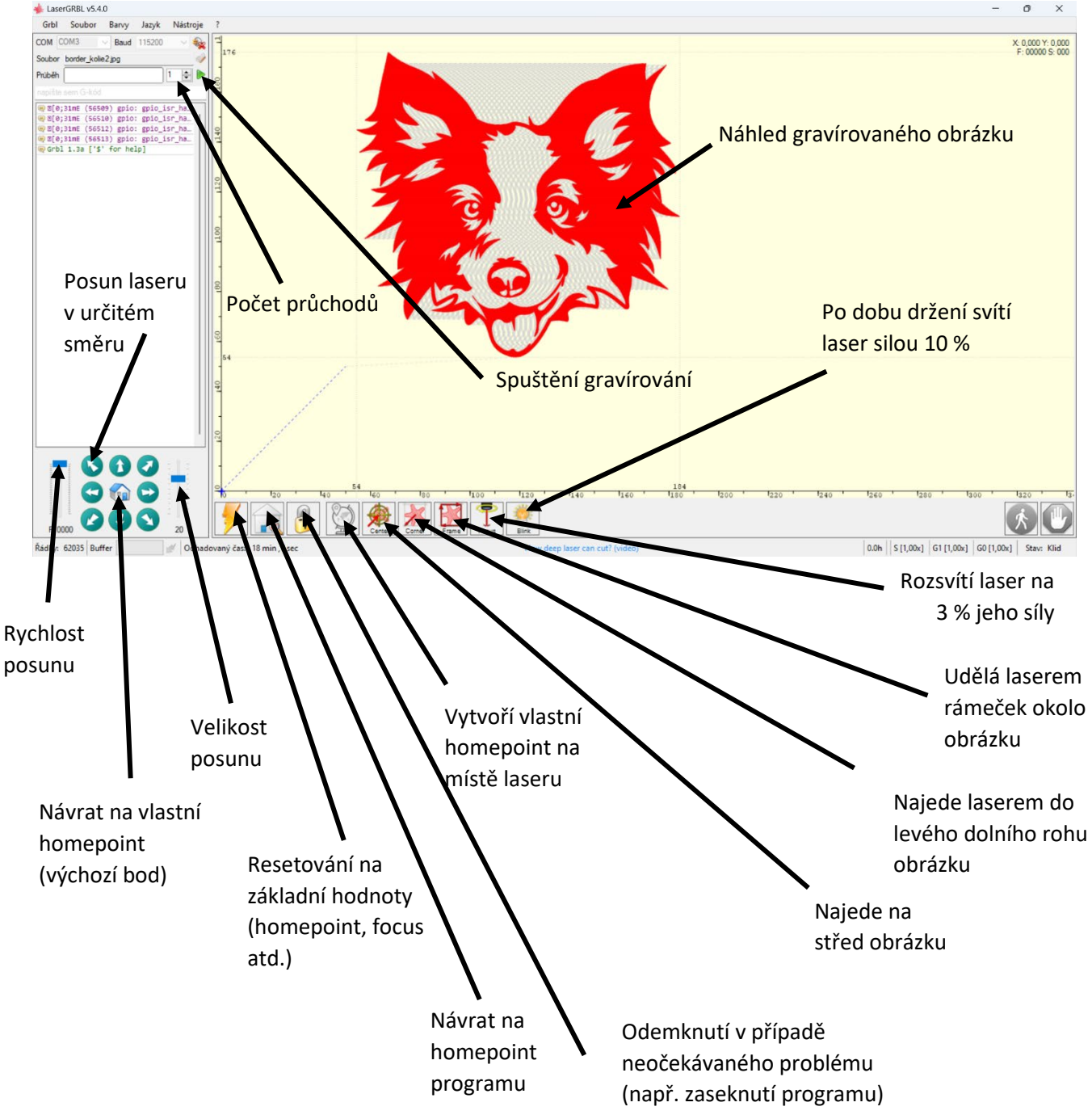

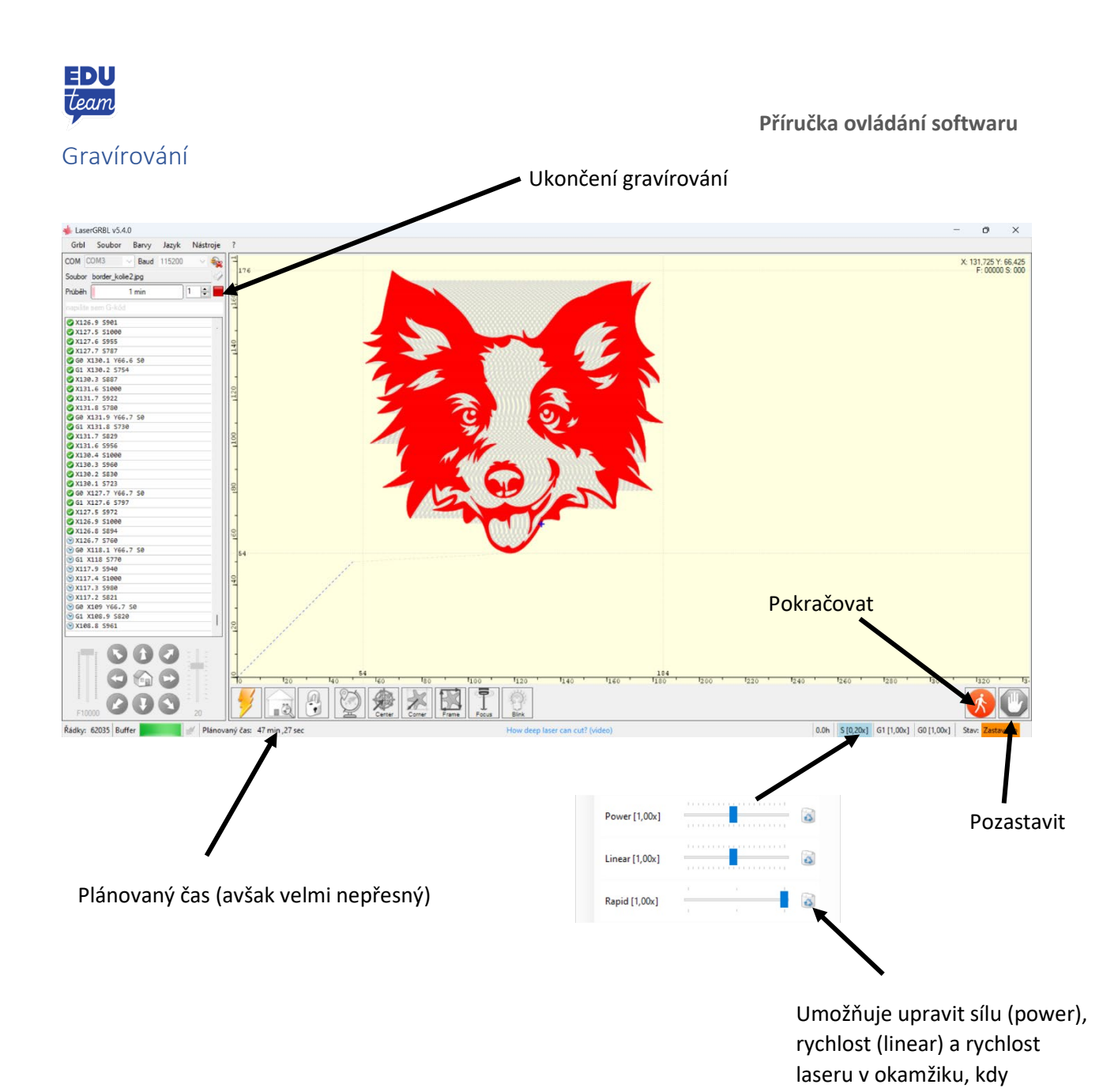

## Parametry ovlivňující gravírování a řezání

Jak jsem již zmínil, kvalitu a vzhled gravírování neovlivňuje pouze síla laseru, ale i jeho rychlost. Dále je také důležitý druh a kvalita materiálu. A v neposlední řadě je také potřeba uvažovat tloušťku materiálu, pokud ho chceme uříznout.

Čím je rychlost laseru vyšší tím je gravírování méně viditelné, protože laser zůstává na každém místě kratší dobu. Proto je ideální odhadnout sílu a rychlost tak, aby byl výsledek pěkný, ale zároveň aby doba procesu netrvala příliš dlouho. To si můžeme snadno představit, protože jednotka rychlosti je zde v mm/min. To znamená, že při běžné rychlosti 5000 mm/min laser nakreslí 5 m linií za minutu.

Kromě rychlosti laseru kvalitu gravírování ovlivňuje i materiál, a proto se nedá přesně říct, jaká rychlost nebo síla je ideální. Je důležité si s každým materiálem "pohrát", a tím zjistit jaká kombinace těchto parametrů je pro vás nejvhodnější.

negravíruje (rapid)

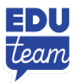

Pokud nechceme gravírovat, ale materiál uříznout, musíme zvolit tak vhodnou kombinaci síly a rychlosti, aby se nám materiál povedlo uříznout.

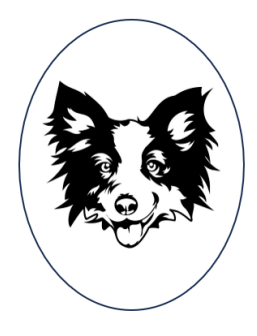

# Řezání a gravírování zároveň

Na závěr bych vám rád ještě ukázal, jak se dá gravírovat a řezat zároveň. Tento způsob využití programu vám ukážu na obrázku psa, který se bude gravírovat a celý bude uvnitř elipsy, která se vyřízne.

1. Nejprve si vložíme obrázek pejska do některého programu na úpravu obrázků (např.: Malování, Malování 3D, Word, atd.). Jiný program využíváme proto, abychom vytvořili elipsu, která představuje obrys našeho objektu. Tato část je velmi důležitá, protože bez vytvořeného obrysu se těleso nevyřízne!

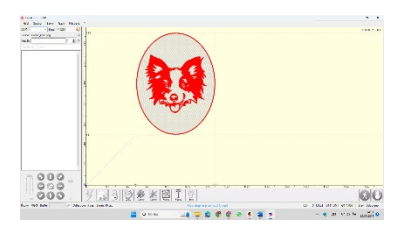

2. Poté si hotový obrázek vložíme do programu Laser GRBL. Jako způsob konverze vybereme

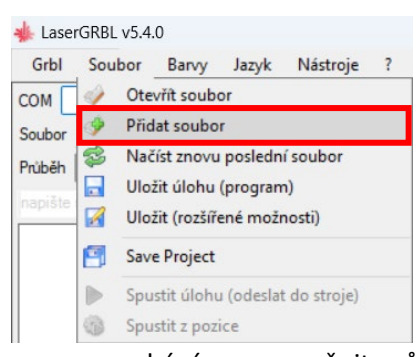

trasování čára po čáře a upravíme ho tak, aby nám vyhovovaly jeho parametry. Zvolíme možnost vytvořit a pokračujeme do vyskakovacího okna cílový obrázek. Zde je potřeba nastavit rychlost a sílu laseru tak, abychom obrázek vygravírovali nikoliv vyřízli.

3. Následně si celý obrázek přidáme celý kompletně znovu jako nový soubor. Dále použijeme ikonu obrysového obrázku k vyplnění celé elipsy. Doporučuji po zvolení ikony obrysového obrázku vybrat bílé pole vně elipsy. Pokud se nám vnitřek elipsy vybrví, tak už nám

zbývá pouze změnit způsob konverze z trasování čára po čáře na vektorizaci.

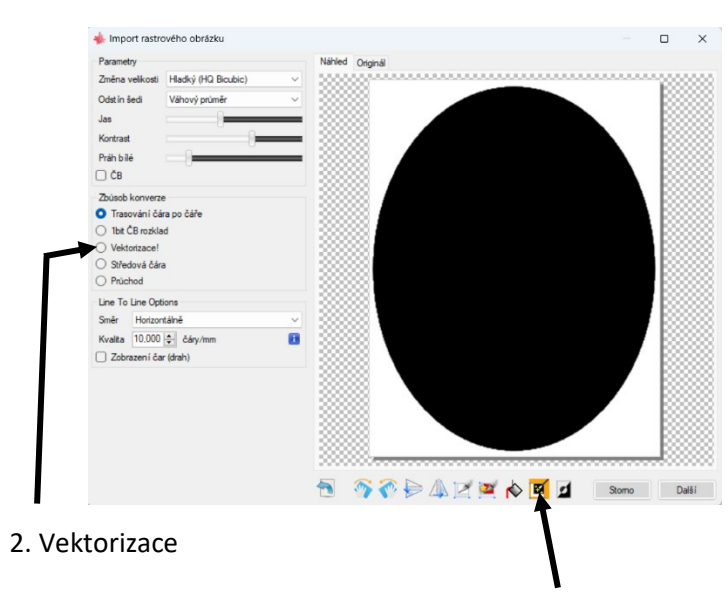

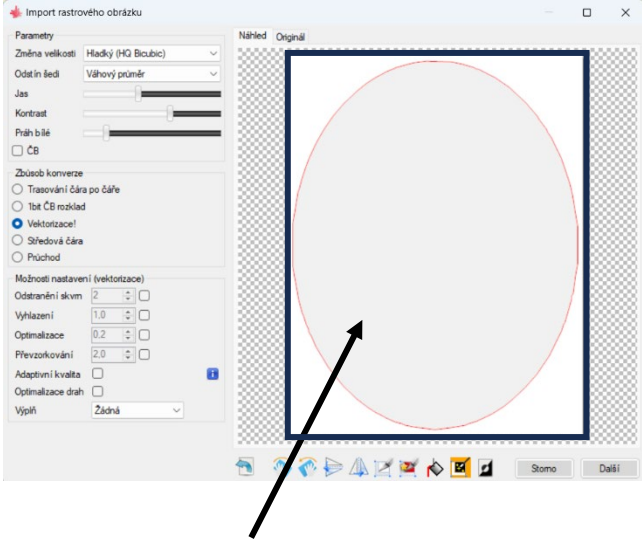

1. Ikona tvorby obrysového obrázku

Takto vypadá správně upravená elipsa

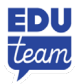

4. Naším posledním úkolem je nastavit rychlost a sílu laseru tak, aby laser prošel skrz. Případně se dá řezání upravit ještě počtem průchodů. Musíme si však uvědomit, že počet průchodů se zvyšuje současně na obrázku i obrysu,  $C$ laisé a bataolí -

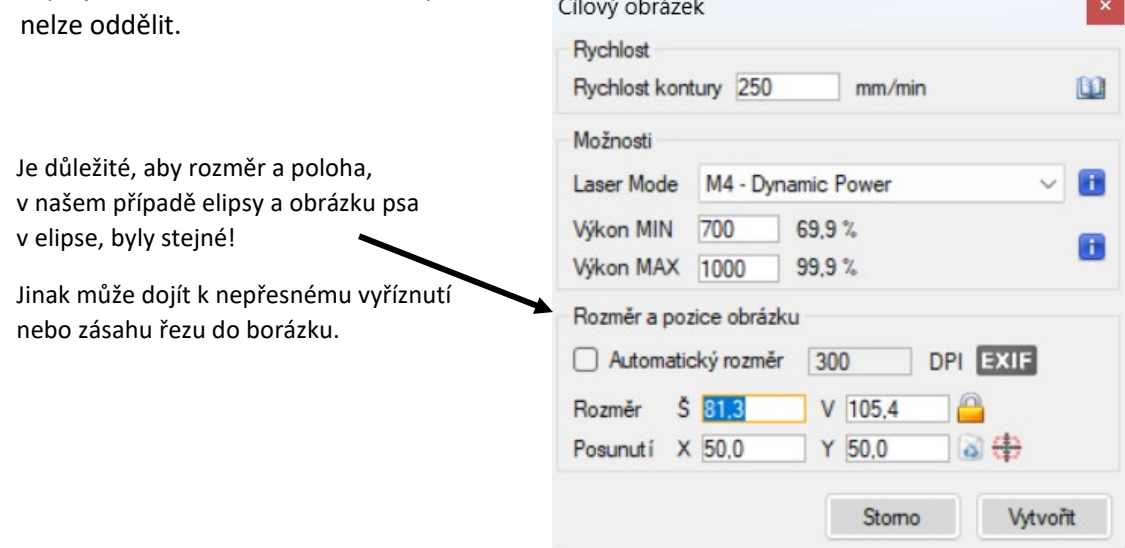

# Možnosti k dalšímu studiu programu

[Videa podrobně popisující každé funkce programu.](https://www.youtube.com/@MiddleRoomWorkshop) [Oficiální stránky programu](https://lasergrbl.com/)